## **Luminit DTF Beta Example**

Date: January 15, 2016

Authors: Anthony Ang – Senior Optical Engineer, Luminit LLC.

Please read Luminit LSD user guide before proceeding.

This is a basic example using Luminit DTF user guide as a basis to help users navigate Zemax user define scatter functions using Luminit's DTF functions. The example below uses Luminit's DTF beta function.

- 1. Locate and copy DTF20degBeta.dll file.
- 2. If Zemax is open, close it at this time. Then go to Windows (C:)>Program Files>Zemax Optical Studio>DLL>SurfaceScatter and paste the file into the SurfaceScatter folder.

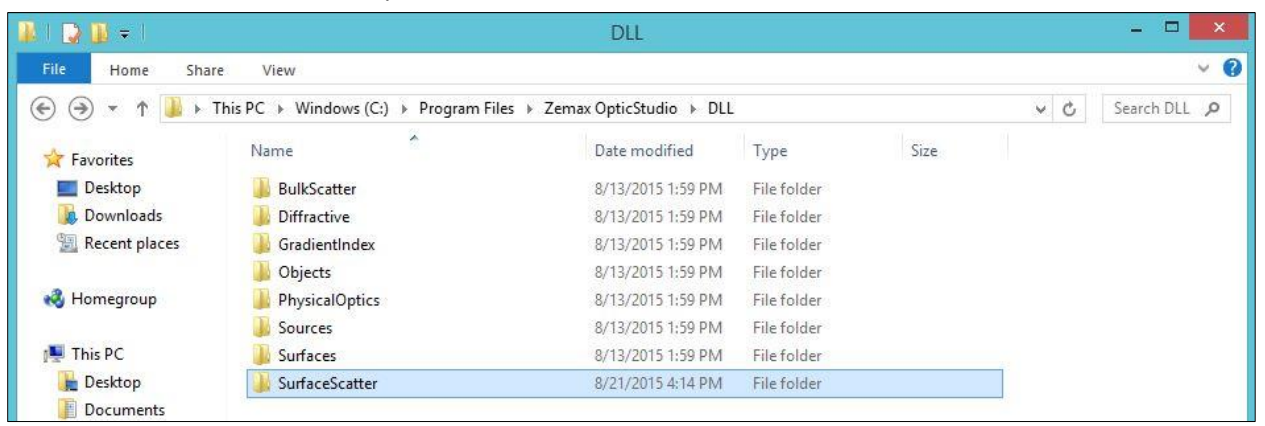

3. Open Zemax, and set up your source and object on the spread sheet. Make sure you are in nonsequential mode.

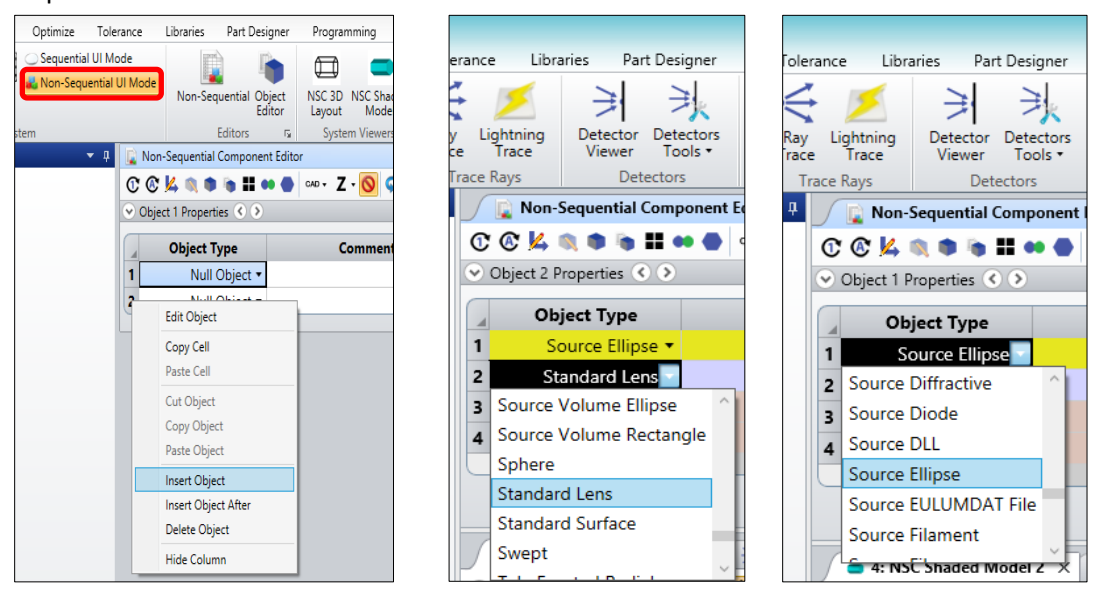

Click the object, and open the object properties. In this case, an acrylic (PMMA) standard lens object is chosen with a thickness of 0.1 and a radius of 0.

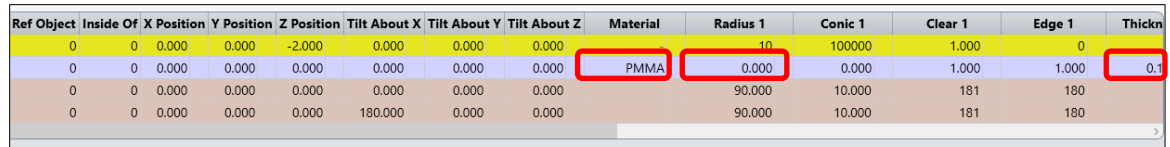

The source is a source ellipse and is -2.00 distance away.

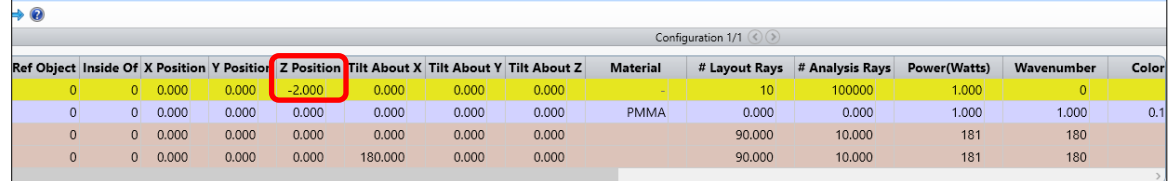

4. Check to see if the object surface 'face' is normal to the Z axes (facing towards or away from the Z axes). You can use the Zemax object viewer for this. The selected surface face will be

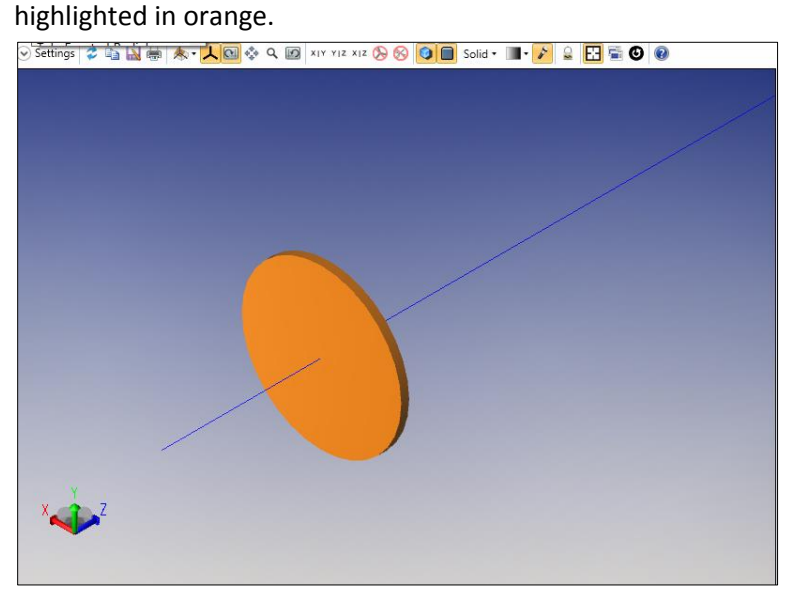

5. To use Luminit DTF, follow the menu options:

Object Properties>Coat/Scatter>Scatter>Scatter Model>User Defined>DLL Name>DTF20degBeta

6. Set the 'Scatter Fraction' to 1.

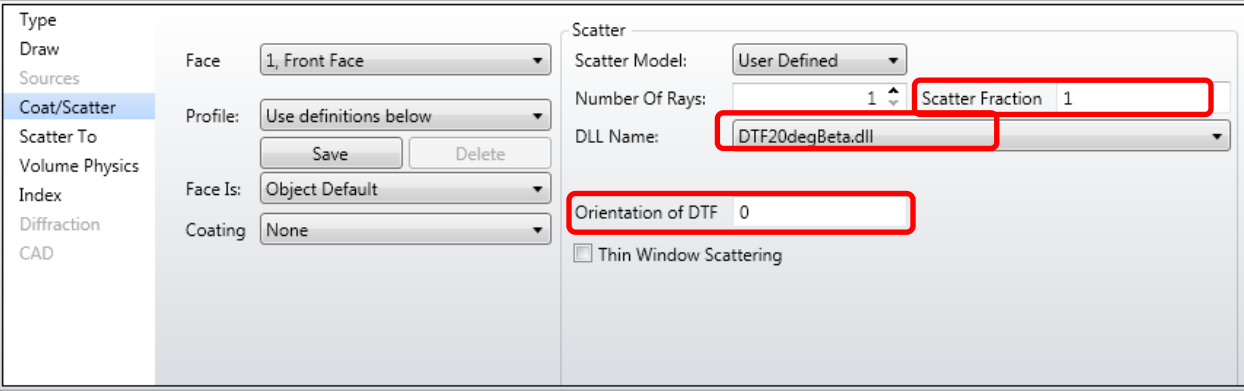

Apply only to '1, Front Face'. Other faces should be 'No Scattering'.

7. Click 'Ray Trace', and a window will pop up.

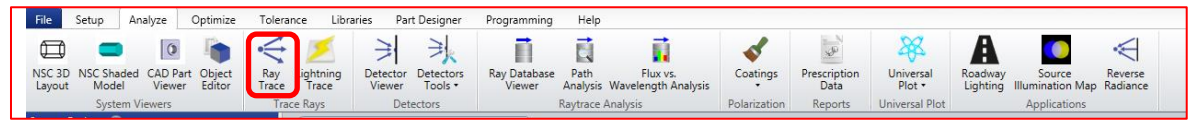

8. In 'Ray Trace Control', turn off 'Split' and 'Polarization'. Turn on 'Scatter' and 'Ignore Errors'. When you are ready to trace the rays, click 'Clear & Trace'.

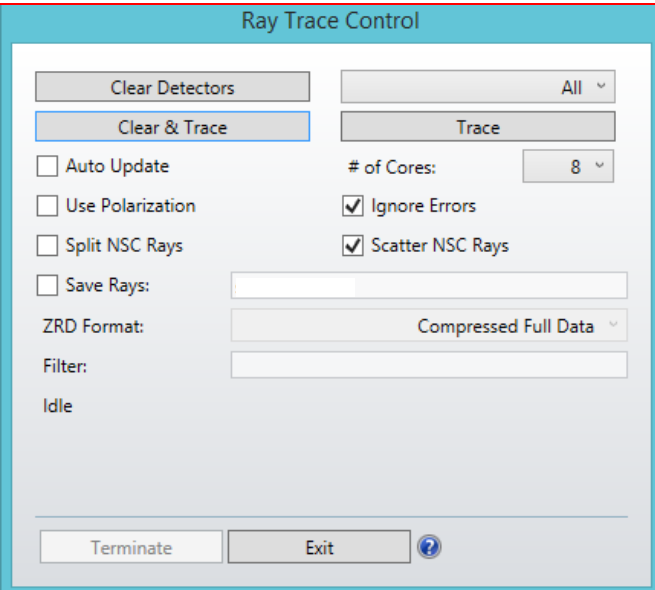

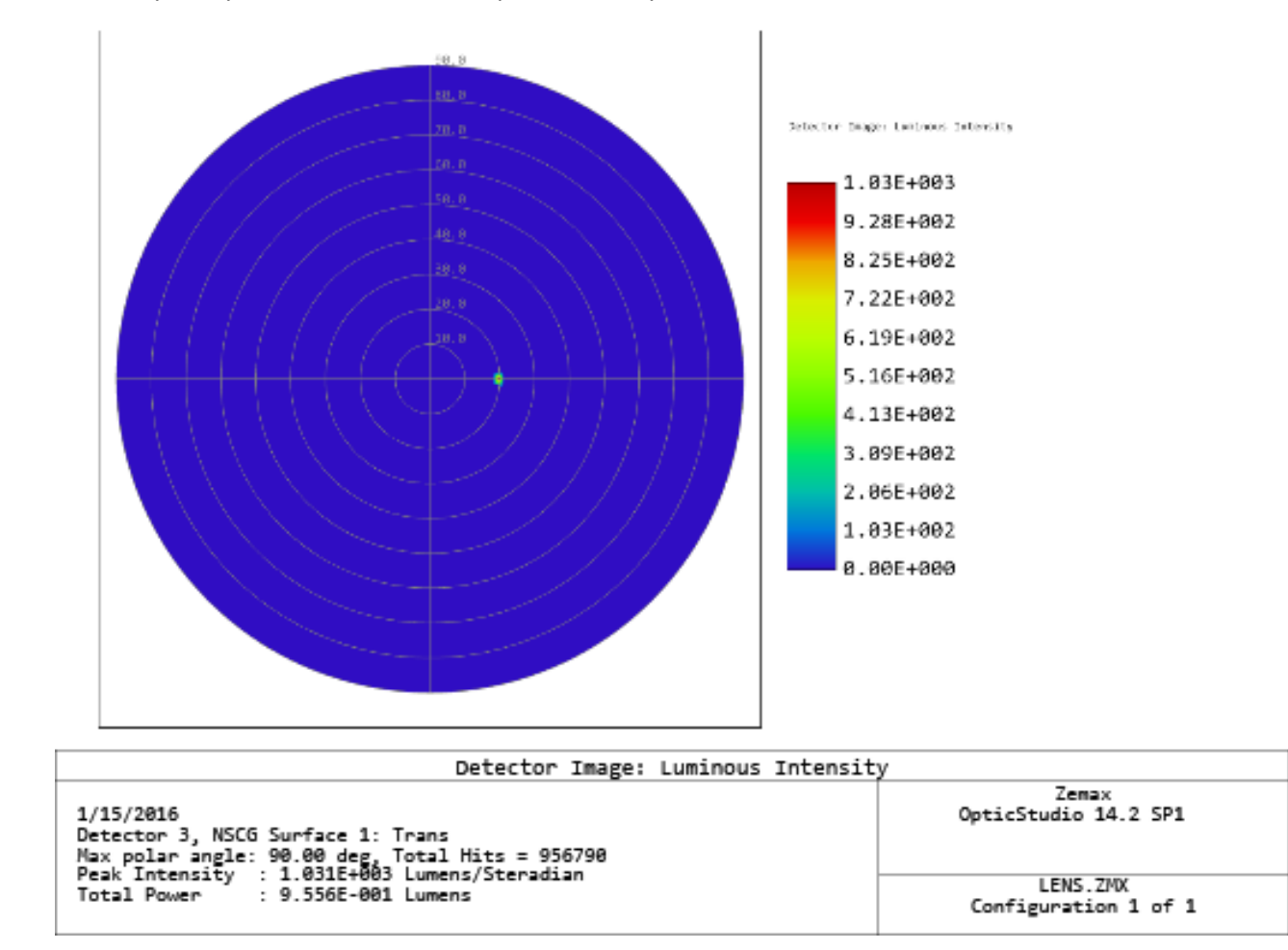

9. The analysis rays will trace and show up on the analysis detectors.